# **SkyDNS**

# **193.58.251.251**

## **www.skydns.ru**

**DNS** (англ. **Domain Name System** — система доменных имён) — компьютерная распределённая система для получения информации о доменах. Чаще всего используется для получения IP-адреса по имени хоста (компьютера или устройства).

**Чтобы начать использовать сервис SkyDNS необходимо [зарегистрироваться](https://www.skydns.ru/trial) и выполнить пункты:**

1. Начать использовать сервера DNS для разрешения доменов в IP-адреса.

2. Позволить серверам DNS идентифицировать ваши запросы для того, чтобы применить к ним заданные вами настройки фильтрации.

**Установив агент SkyDNS или активировав модуль SkyDNS в роутерах серии Zyxel Keenetic вы выполните оба пункта.**

Настроить идентификацию запросов можно одним из способов:

1. привязав статический внешний IP-адрес к профилю фильтрации в личном кабинете; тогда идентификация происходит по IP-адресу, с которого приходят запросы;

2. установив агент SkyDNS или активировав модуль SkyDNS в роутерах серии Zyxel Keenetic; тогда идентификация происходит по идентификатору, который добавляется в дополнительное поле каждого запроса DNS;

3. привязав имя хоста, зарегистрированное в какой-либо службе динамического DNS, к профилю фильтрации в личном кабинете (доступно на платный тарифах); тогда идентификация происходит по IP-адресу источника запроса, в который разрешается привязанное имя хоста; пользователи Linux или MacOS могут воспользоваться стандартным скриптом [ddclient](https://www.skydns.ru/info/guides/ddclient); пользователи Windows могут воспользоваться [ddclient для Windows](https://www.skydns.ru/info/guides/ddclient-windows).

Один из серверов DNS, на который пришел запрос, либо разрешает домен, указанный в запросе, в IP-адреса соответствующие домену, как это делает любой другой сервер DNS, либо разрешает указанный домен в IP-адрес страницы блокировки. В последнем случае обращение по другим протоколам к указанному домену происходит к IP-адресу страницу блокировки. Если обращение происходит по протоколу HTTP, то страница блокировки осуществляет идентификацию и отображает причину блокировки.

# Настройка Windows 7 со статическим ip-адресом

В данном руководстве мы пошагово рассмотривается процесс настройки операционной системы Windows 7 для работы со SkyDNS. Вам не потребуется устанавливать дополнительных программ, но ваш внешний ip-адрес должен быть статическим. Перед началом настройки вам

необходимо [зарегистрироваться в личном кабинете](https://www.skydns.ru/trial) сервиса[.](https://www.skydns.ru/trial)

Если вам удобнее использовать программу для автоматической настройки, то вы можете загрузить и установить SkyDNS Agent из личного кабинета. Более подробно о работе со SkyDNS Agent можно ознакомиться в [соответствующем руководстве](https://www.skydns.ru/info/guides/agent).

**1.** Войдите в основное меню Windows через кнопку «Пуск», и выберите пункт «Панель управления».

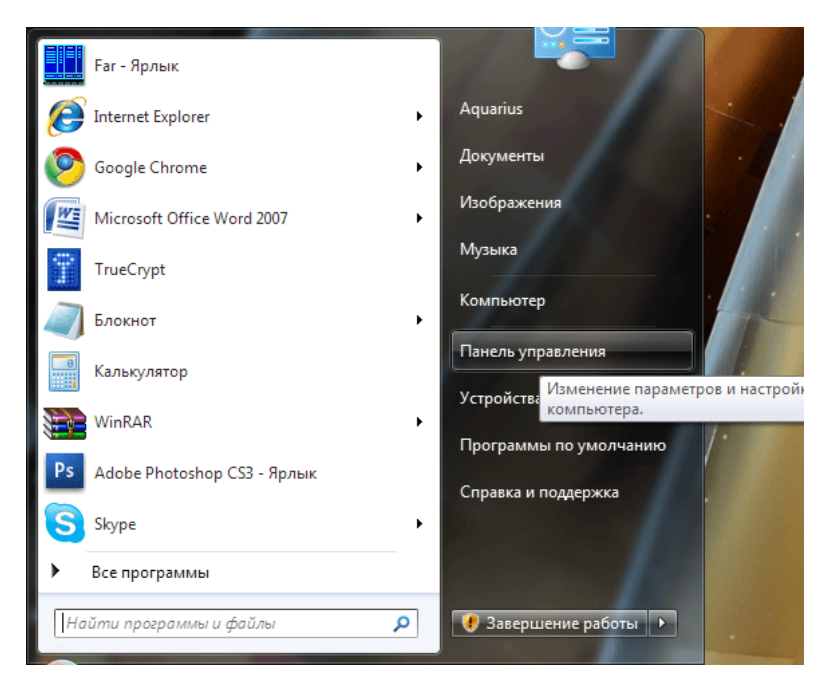

- **2.** В открывшемся окне выберите группу «Сеть и Интернет».
- **3.** Далее переходим по ссылке боковой панели «Изменение параметров адаптера».

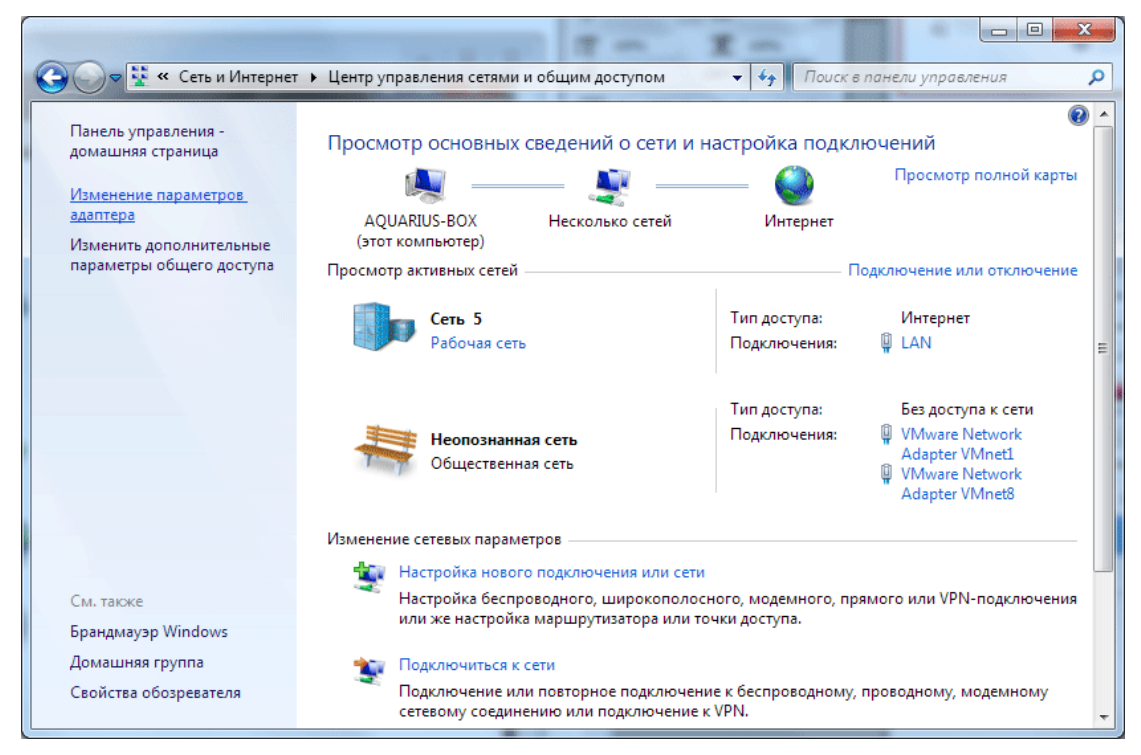

**4.** В открывшемся списке выберите сетевой адаптер, через который осуществляется выход в Интернет, вызовите контекстное меню, нажав ПРАВУЮ кнопку мыши, и выберите пункт «Свойства».

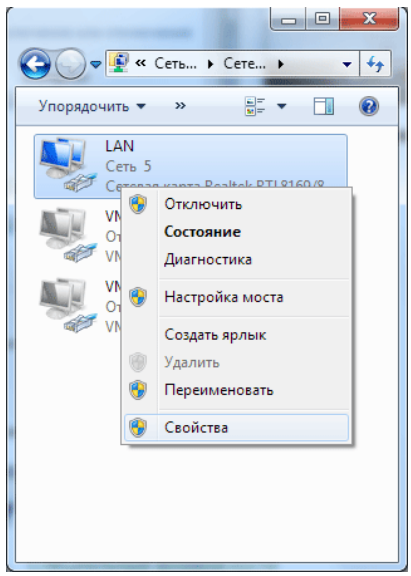

**5.** На экране появится список различных свойств адаптера, выделите в нем строчку «Протокол Интернета версии 4 (TCP/IPv4)», и нажмите кнопку «Свойства», которая находится под списком. Если у вас стоит галочка на «Протокол Интернета версии 6 (TCP/IPv6)», то снимите её для корректной работы сервиса.

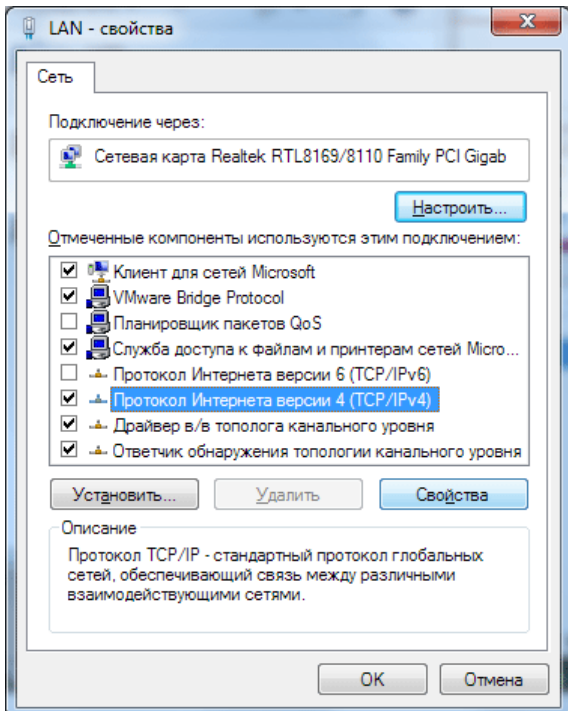

**6.** В появившемся диалоговом окне ставим галочку «Использовать следующие адреса DNS-серверов», и указываем адрес SkyDNS в строке «Предпочитаемый DNS-сервер»: 193.58.251.251.

Поле «Альтернативный DNS-сервер» оставляем пустым.

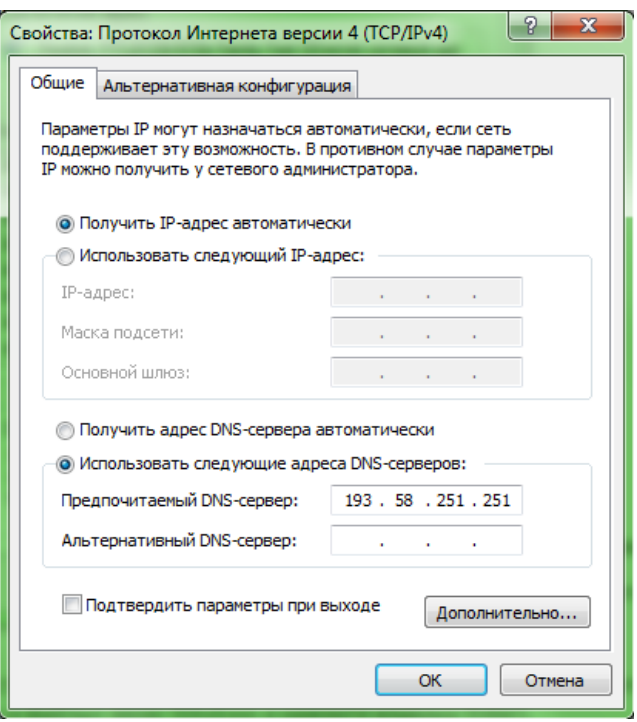

7. После нажатия кнопки «ОК» настройки будут сохранены, и компьютер начнет работать через сервис SkyDNS.

8. Чтобы сервис мог идентифицировать ваше устройство и применить выбранные вами настройки фильтрации, вам необходимо войти в личный кабинет и в разделе Настройки -Сети привязать ваш внешний статический IP адрес.

В случае, если после окончания настройки вы не наблюдаете фильтрации сайтов, то необходимо учесть, что ваш браузер и Windows могли запомнить адреса сайтов в локальном кеше, поэтому рекомендуем очистить кеш Windows командой

### ipconfig /flushdns

которую следует набрать в командной строке терминала CMD (для вызова командной строки наберите название утилиты CMD в поле «Найти программы и файлы» меню Windows и нажмите клавишу Enter).

Для очистки кеша браузера очистите его в ручном режиме через настройки браузера (обычно же достаточно просто перезапустить браузер).

# Настройка Windows с динамическим IP адресом с использованием ddclient

Для использования SkyDNS на компьютере с Windows достаточно прописать IP адрес нашего DNS-сервера в сетевые настройки вашего компьютера, а также поставить и настроить программу ddclient.

#### 1. Прописать IP-адрес DNS-сервера.

Указать IP-адрес нашего DNS-сервера следует точно также как и при настройке со статическим адресом как это описано в [инструкции](https://www.skydns.ru/info/guides/win7).

#### **2. Установить и настроить программу ddclient.**

В процессе установки программы введите в поле "Client hostname" название компьютера. Если у Вас несколько компьютеров с динамическими адресами, их названия должны различаться.

В поле "Dynamic DNS server" введите www.skydns.ru

В поле "Connection" выберите HTTPS

В поле "Dynamic DNS protocol" оставьте dyndns2

В поле "Dynamic DNS username" введите логин, под которым вы зарегистрировались на нашем сайте.

В поле "Dynamic DNS password" введите пароль, который вы ввели при регистрации на нашем сайте.

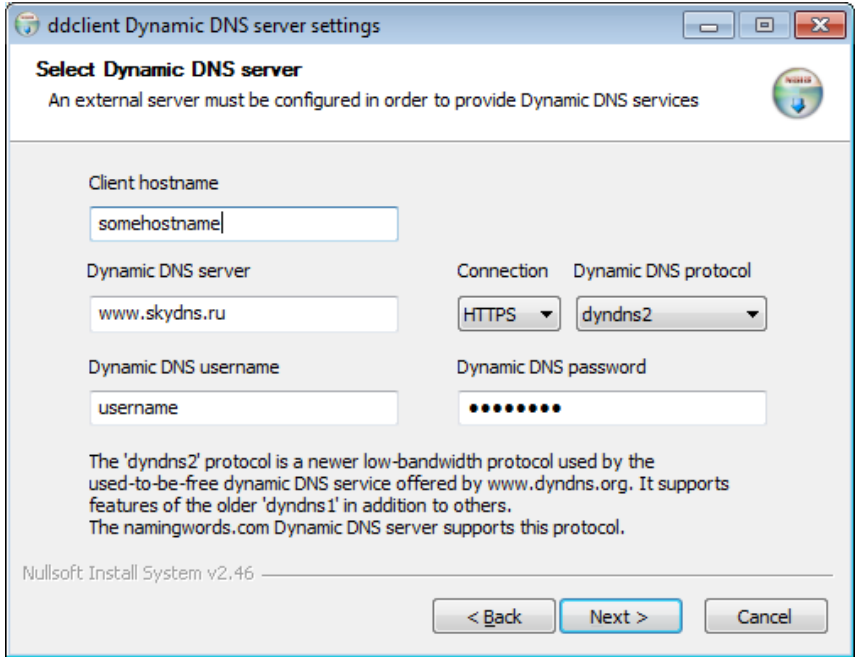

Нажмите на кнопку "Next".

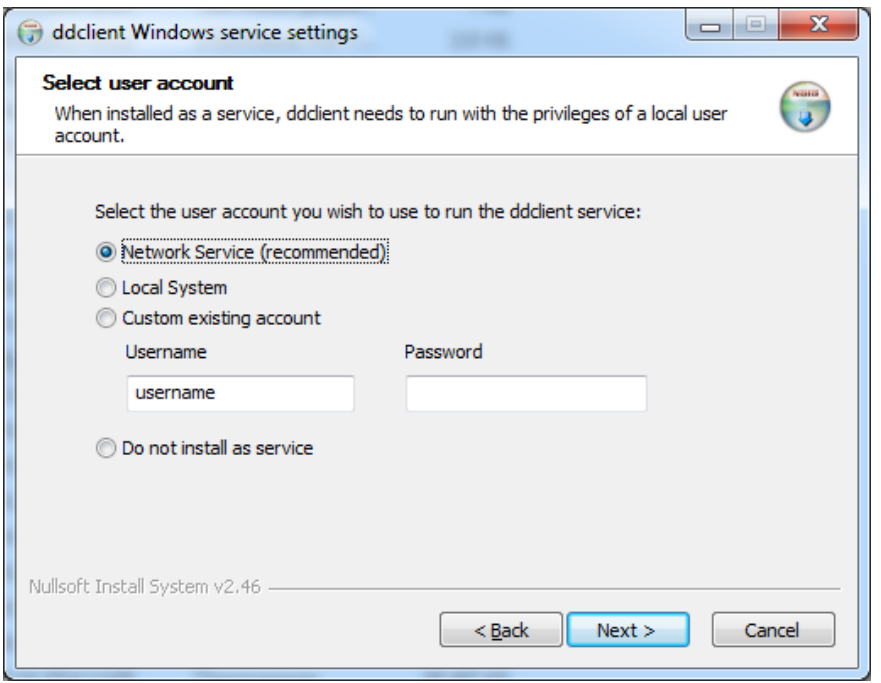

Затем еще раз нажмите на кнопку "Next".

После установки ddclient должен запуститься. Факт успешной привязки IP-адреса можно проверить по наличию в логе **ddclient.log** примерно такой строки:

Oct 14 12:49:12 somehostname ddclient[4105]: SUCCESS: updating somehostname: good: IP address set to 188.17.179.211

На Windows 7, логи нужно искать по путям:

C:\windows\ServiceProfiles\LocalService\AppData\Local\ddclient.log C:\windows\ServiceProfiles\NetworkService\AppData\Local\ddclient.log C:\Users\username\AppData\Local\ddclient.log

На Windows XP:

C:\Documents and Settings\LocalService\Local Settings\Application Data\ddclient.log C:\Documents and Settings\NetworkService\Local Settings\Application Data\ddclient.log C:\Documents and Settings\username\Local Settings\Application Data\ddclient.log

Также проверить что ваш компьютер правильно определен можно в личном кабинете SkyDNS в разделе Настройки - Сети. В подразделе Клиент DDNS вы должны увидеть запись с указанным вами в конфигурационном файле именем компьютера.

В случае, если что-то пошло не так, удалите ddclient, удалите файл ddclient.cache, который находится в том же каталоге что и ddclient.log, перезагрузите компьютер и установите ddclient повторно.

SkyDNS может работать практически на любом устройстве, имеющем выход в Сеть. Безопасный Интернет доступен пользователям Windows, Linux и MacOS, нетбуков и планшетов, мобильных телефонов и смартфонов.

На этой страничке мы стараемся собрать подробные инструкции для всех платформ.

Если вы хорошо ориентируетесь в сетевых технологиях и просто желаете ознакомиться с инструкцией, обратитесь к одной из статей, расположенных чуть ниже. В противном случае рекомендуем ознакомиться с общей теорией и нюансами, которые следуют за списком руководств.

Более подробную информация по настройке DNS-фильтра вы можете получить по ссылке:

#### **https://www.skydns.ru/guide**

# **DNS-фильтр Реджектор**

## **[http://rejector.ru](http://rejector.ru/)** DNS: 95.154.128.32 и 78.46.36.8

Для работы с данным сервисом необходимо зарегистрироваться, добавить свои статические IP-адреса, настраиваете параметры доступа.

Вы можете использовать сервис и без регистрации, но тогда вы не сможете использовать все его возможности.

Ваши компьютеры [настраиваются](http://rejector.ru/setup/) так, что бы все DNS запросы посылались на DNS сервера 95.154.128.32 и 78.46.36.8.

Каждый запрос проверяется на соответствие вашим настройкам, такие как запрещенные категории или сайты, разрешенные или запрещенные сайты, списки закладок или сайты мошенники, и в случае подтверждения блокирования, запрос перенаправляется на страницу запрета.

Эту страницу вы можете настроить на своё усмотрение.

Разрешенные запросы, прошедшие проверку, попадают в общий кэш запросов для быстрой выдачи всем клиентам.

### Настройка данного фильтра аналогично инструкции SkyDNS

1. Нажмите кнопку "Пуск", выберите "Панель управления".

2. В открывшимся окне "Панели управления" в разделе "Сеть и Интернет" выбираем "Просмотр состояния сети и задач"

3. В разделе "Просмотр активных сетей" выберите подключение, которое вы используете для выхода в Интернет.

4. Нажмите кнопку свойства.

5. Выберите "Протокол Интернета (ТСР/IР)" и нажмите кнопку "Свойства".

6. В нижней части окна, выберите пункт "Использовать следующие адреса DNSсерверов", введите наши адреса и нажмите кнопку "Ок".

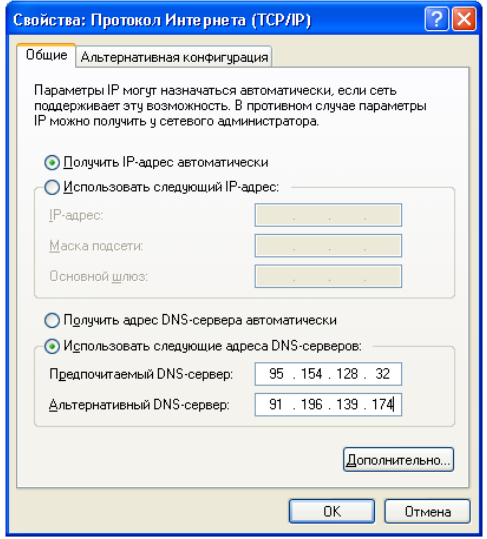

Для пользователей с динамическими IP адресами реализовано API, совместимое с dyndns.

По адресу http://checkip.rejector.ru/ - выдается текущий IP клиента. По адресу

http://username:password@updates.rejector.ru/nic/update?hostname=you\_hostname

можно обновить свой текущий IP для сети с идентификатором you hostname. Обязательна basic авторизация.

Так же возможна работа железного роутера с поддержкой dyndns. Если ваш роутер не позволяет ввести сервер, отличный от dyndns.org, можно воспользоваться нашей "DynDns интеграцией". Для этого при добавлении сети

необходимо в "Идентификатор сети" для динамической сети ввести ваш хост в зонах сервиса dyndns.org. Обновление IP адресов происходит каждую минуту.

Пользователи Windows могут скачать приложение для автоматического обновления своего IP в нашей базе.

### [Скачать «Rejector Agent»](http://rejector.ru/_files/rejector-agent-setup.exe)

Ваш «hostname» автоматически становится доступным по имени «hostname.thisip.ru». В hostname допускается дефисы и точки.

Зарегистрировавшись на сайте вы получите доступ с различным категориям фильтров. Для начала нужно добавить ваш Ip-адрес с настройки «Сеть»

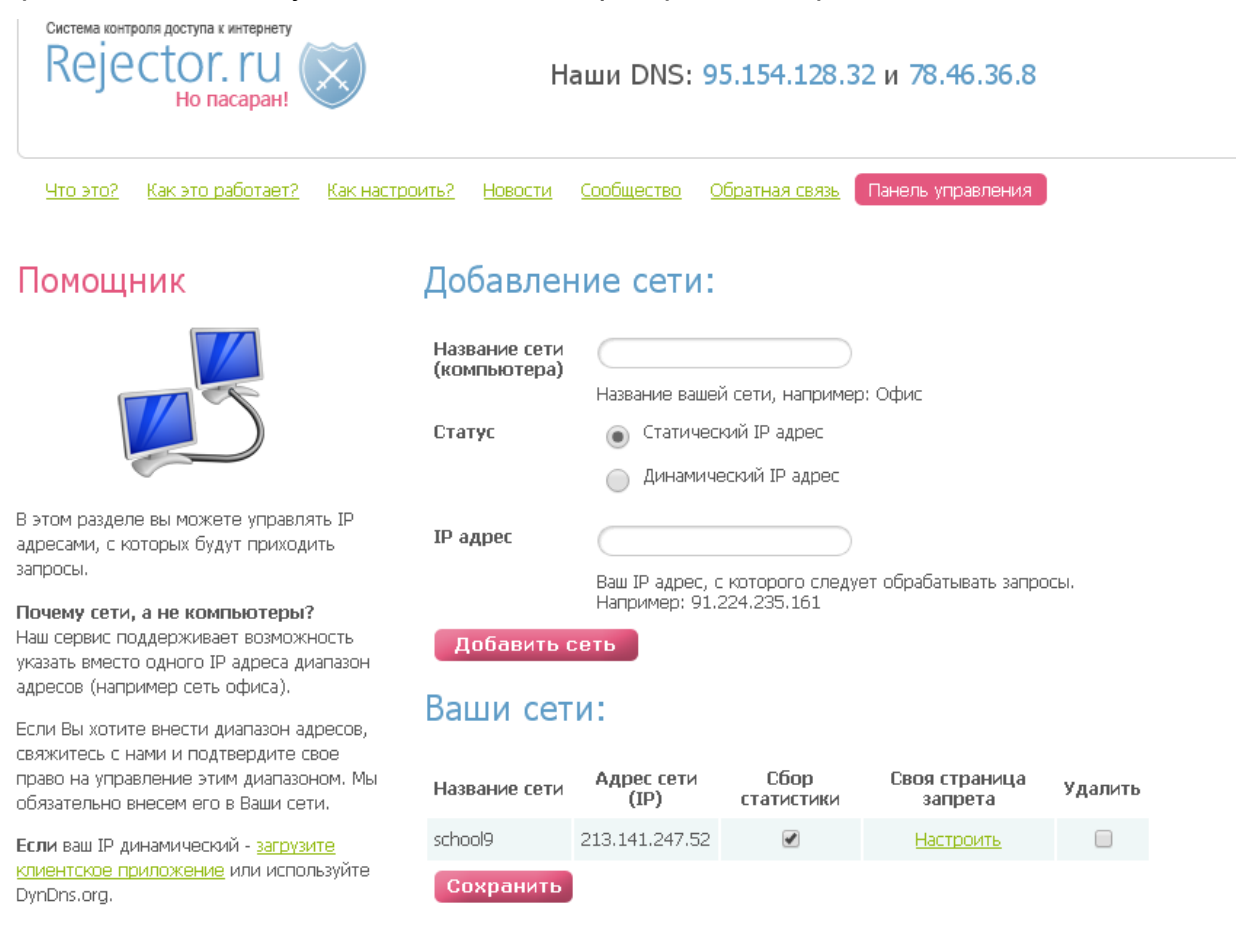

Затем перейти в пункт настроек «Фильтры» и выбрать категорию фильтрации

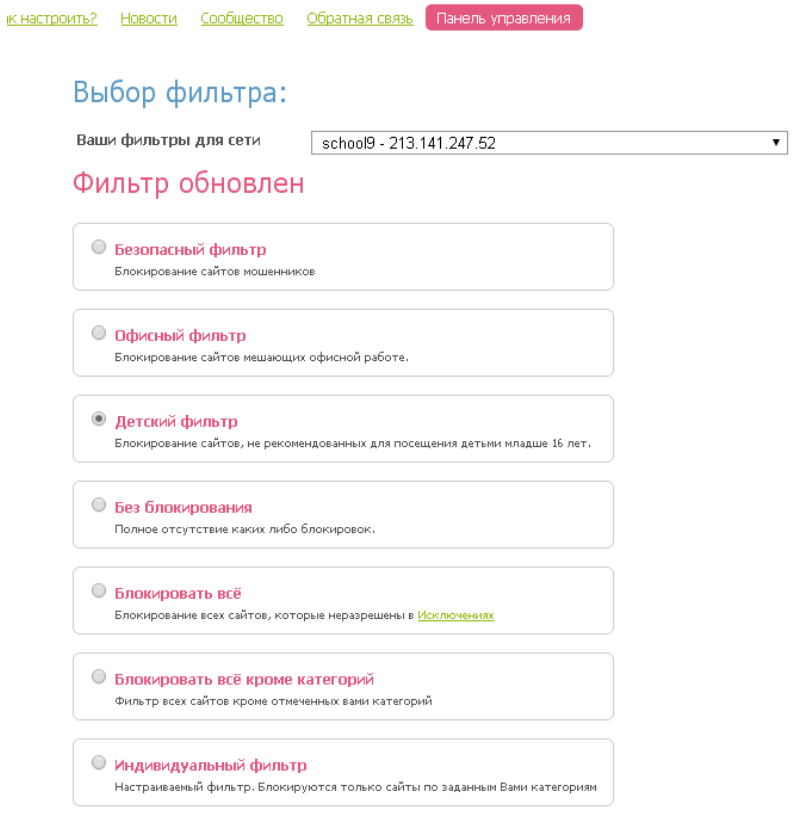

Таким образом, осуществляется фильтрация средствами DNS.

Вы можете добавить адреса сайтов в исключения. Заблокировать или разрешить доступ к ресурсу вручную.

#### Помощник

#### Добавление исключения:

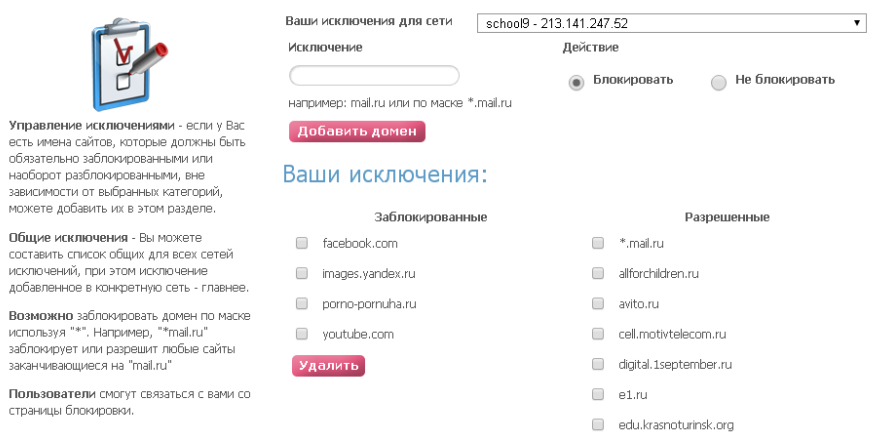

## **Яндекс DNS**

**https://dns.yandex.ru/**

## Базовый **77.88.8.8**

**77.88.8.1**

Быстрый и надежный **DNS** 

## Безопасный **77.88.8.88 77.88.8.2**

Без мошеннических сайтов и вирусов

Семейный **77.88.8.7 77.88.8.3**

Без сайтов для взрослых

Яндекс.DNS — это бесплатный рекурсивный DNS-сервис. Сервера Яндекс.DNS находятся в России, странах СНГ и Западной Европе. Запросы пользователя обрабатывает ближайший дата-центр, что обеспечивает высокую скорость соединения.

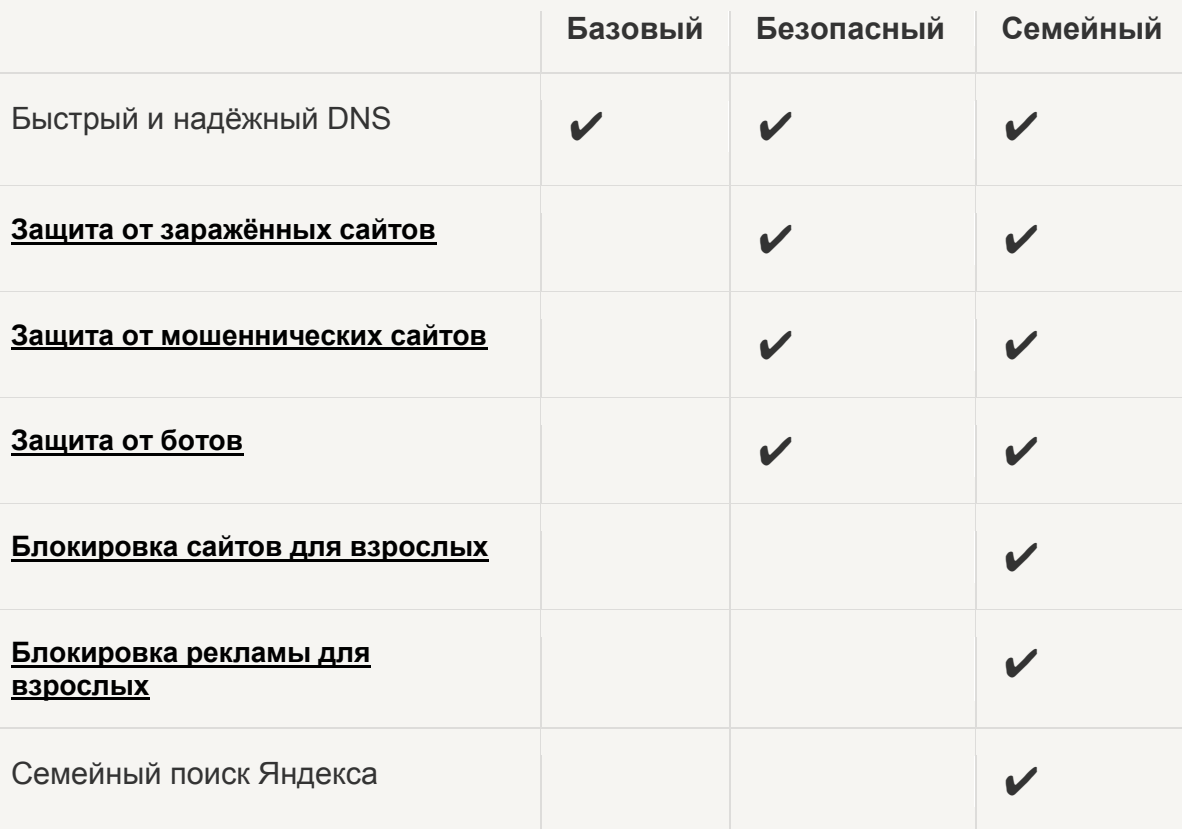

- 1. Откройте меню **Пуск** и выберите **Панель управления**.
- 2. Откройте **Центр управления сетями и общим доступом**
- 3. Выберете пункт **Изменение параметров адаптера**
- 4. Выберете свое подключение к сети, нажмите правой кнопкой мыши и войдите в **Свойства**
- 5. Выберите пункт **Протокол Интернета версии 4 (TCP/IPv4)** и нажмите на кнопку **Свойства**.
- 6. Выберите пункт **Использовать следующие адреса DNS-серверов**.
- 7. Введите адреса подходящих вам DNS адресов

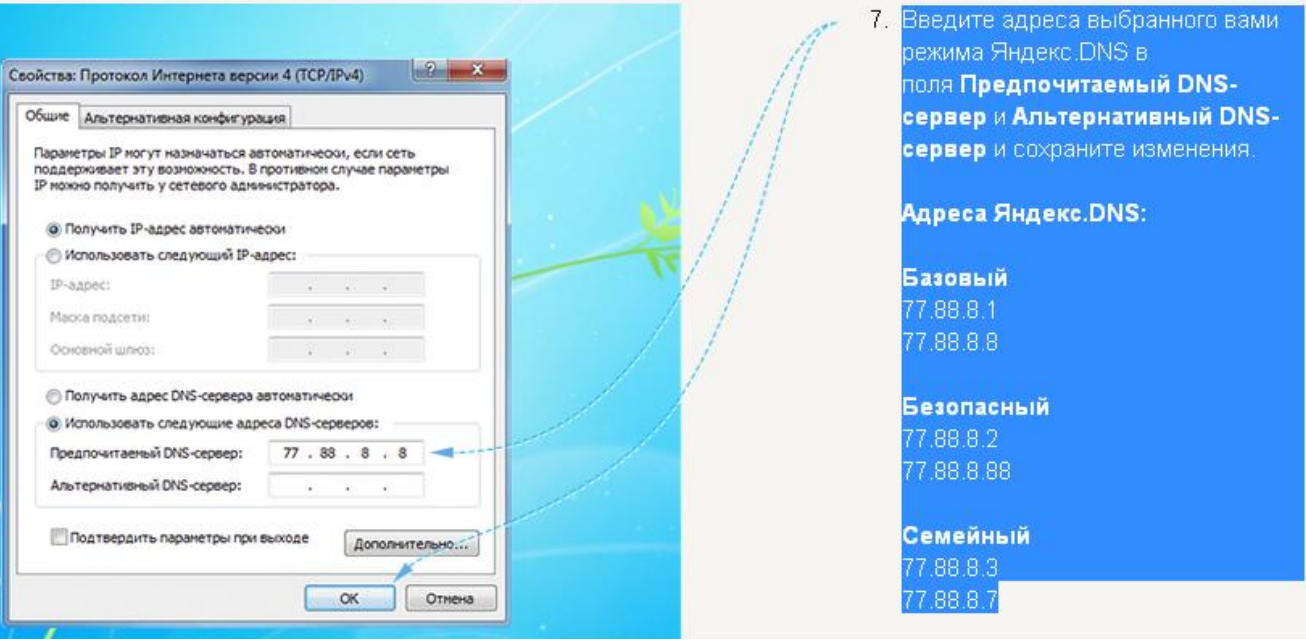

## Более подробная инструкция по настройке фильтрации Яндекс <https://dns.yandex.ru/#device>

При использовании роутера:

- 1. На компьютере, который подключен к роутеру, зайдите в панель управления роутера (параметры доступа для каждого роутера различны)
- 2. Введите логин и пароль на доступ к настройкам роутера. По умолчанию большинство роутеров имеют логин *admin*, а пароль — *admin*, *1234* или же пароль вовсе не требуется. Уточнить эту информацию можно в инструкции или на сайте производителя.
- 3. В панели управления роутером найдите настройки DNS.
- 4. Пропишите адреса выбранного вами режима Яндекс.DNS в качестве Primary и Secondary DNS-серверов и сохраните изменения.